## Проверка на поща в edu.mon.bg

Бърз начин да проверите електронната си поща в edu.mon.bg е като влезете през portal.office.com:

1. В браузъра въведете адрес [https://portal.office.com](https://portal.office.com/)

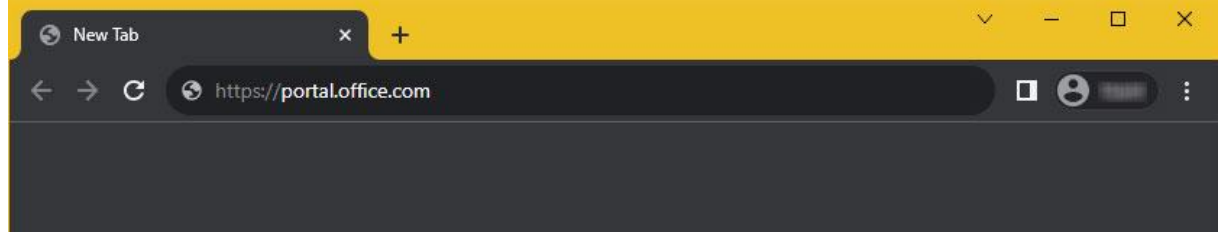

2. Сайтът ще Ви пренасочи към входната страница на Microsoft online. В полето "Sign in" попълнете Вашия имейл адрес (той е името на акаунта Ви). Кликнете бутона "Next".

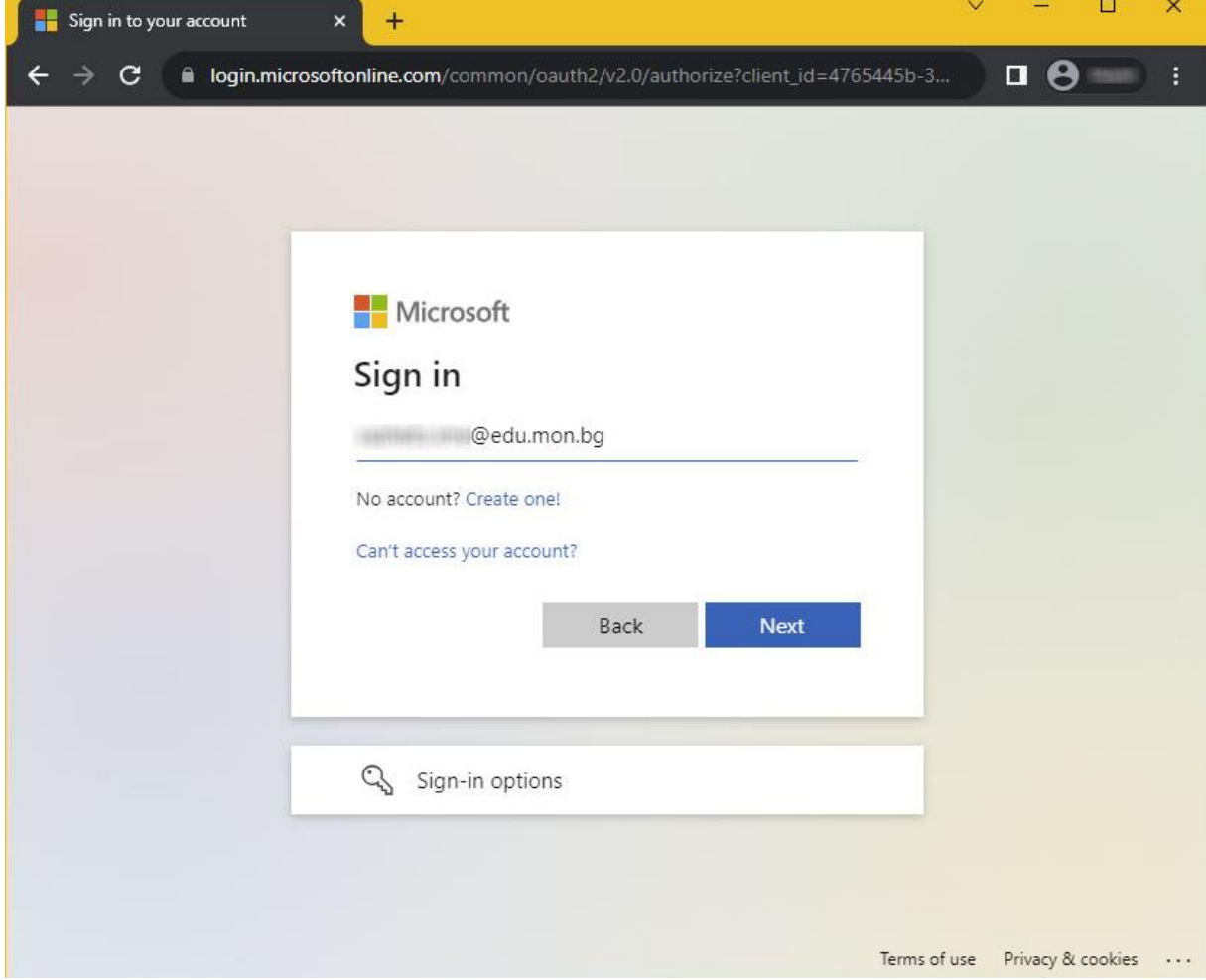

3. Въведете паролата си в полето "Enter password". Кликнете бутона "Sign in".

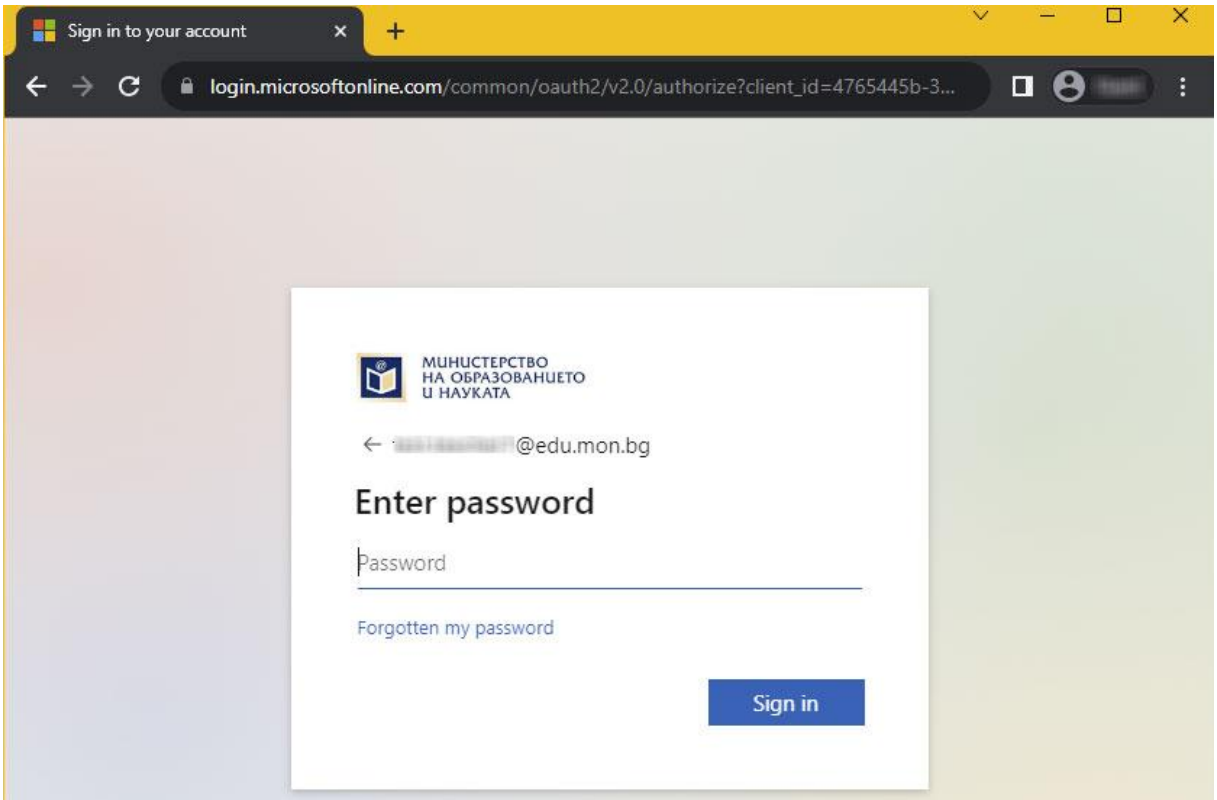

4. При успешно влизане ще отидете на microsoft365.com. От иконите вляво изберете "Outlook".

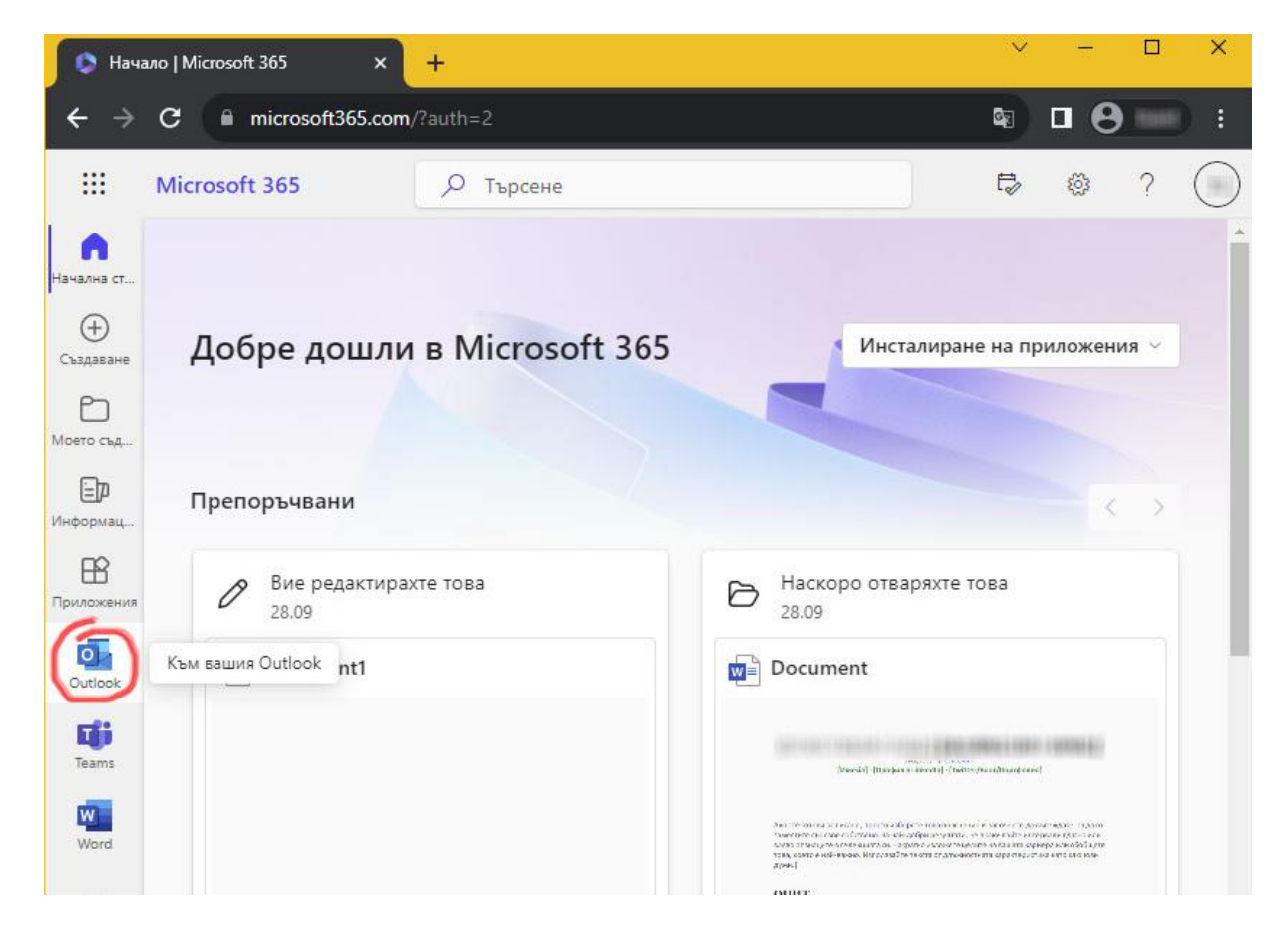

5. Ще видите входящата кутия "Inbox" на Вашата поща. Там трябва да намерите писмото, изпратено от *[info@domino.bg.](mailto:info@domino.bg)* В него, според конкретния случай, ще откриете линк за активиране на профил в ebook.domino.bg, линк за валидиране на акаунт или линк за смяна на парола.

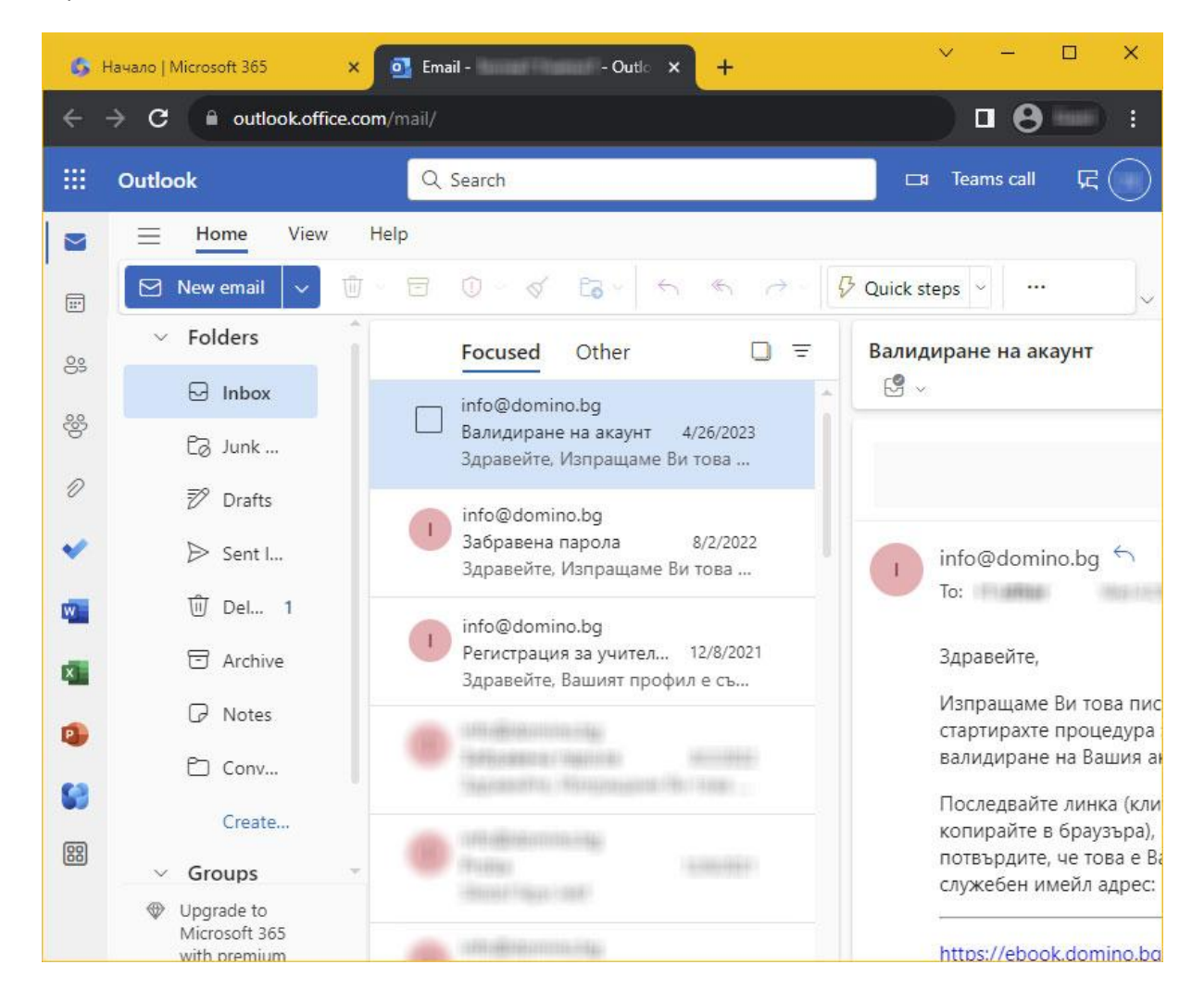

Регистрацията в ebook.domino.bg по никакъв начин не е свързана и не променя нищо в служебния ви профил в edu.mon.bg.

По всяко време можете да промените имейл адреса, който използвате в ebook.domino.bg. След като се логнете, намерете и кликнете "Имейл адрес" на страницата "Моите е-учебници". Използвайте формата, която се отваря, за промяна на адреса или за отказ от получаване на актуална информация от издателство "Домино".